# **CA Nimsoft Monitor**

# **Discovery User Guide v7.6**

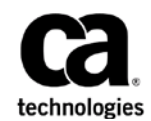

June 2014

### **CA Nimsoft Monitor Copyright Notice**

This online help system (the "System") is for your informational purposes only and is subject to change or withdrawal by CA at any time.

This System may not be copied, transferred, reproduced, disclosed, modified or duplicated, in whole or in part, without the prior written consent of CA. This System is confidential and proprietary information of CA and protected by the copyright laws of the United States and international treaties. This System may not be disclosed by you or used for any purpose other than as may be permitted in a separate agreement between you and CA governing your use of the CA software to which the System relates (the "CA Software"). Such agreement is not modified in any way by the terms of this notice.

Notwithstanding the foregoing, if you are a licensed user of the CA Software you may make one copy of the System for internal use by you and your employees, provided that all CA copyright notices and legends are affixed to the reproduced copy.

The right to make a copy of the System is limited to the period during which the license for the CA Software remains in full force and effect. Should the license terminate for any reason, it shall be your responsibility to certify in writing to CA that all copies and partial copies of the System have been destroyed.

TO THE EXTENT PERMITTED BY APPLICABLE LAW, CA PROVIDES THIS SYSTEM "AS IS" WITHOUT WARRANTY OF ANY KIND, INCLUDING WITHOUT LIMITATION, ANY IMPLIED WARRANTIES OF MERCHANTABILITY, FITNESS FOR A PARTICULAR PURPOSE OR NONINFRINGEMENT. IN NO EVENT WILL CA BE LIABLE TO YOU OR ANY THIRD PARTY FOR ANY LOSS OR DAMAGE, DIRECT OR INDIRECT, FROM THE USE OF THIS SYSTEM, INCLUDING WITHOUT LIMITATION, LOST PROFITS, LOST INVESTMENT, BUSINESS INTERRUPTION, GOODWILL, OR LOST DATA, EVEN IF CA IS EXPRESSLY ADVISED IN ADVANCE OF THE POSSIBILITY OF SUCH LOSS OR DAMAGE.

The manufacturer of this System is CA.

Provided with "Restricted Rights." Use, duplication or disclosure by the United States Government is subject to the restrictions set forth in FAR Sections 12.212, 52.227-14, and  $52.227-19(c)(1) - (2)$  and DFARS Section  $252.227-7014(b)(3)$ , as applicable, or their successors.

Copyright © 2014 CA. All rights reserved. All trademarks, trade names, service marks, and logos referenced herein belong to their respective companies.

Legal information on third-party and public domain software used in the Nimsoft Monitor solution is documented in *Nimsoft Monitor Third-Party Licenses and Terms of Use (*[http://docs.nimsoft.com/prodhelp/en\\_US/Library/Legal.html](http://docs.nimsoft.com/prodhelp/en_US/Library/Legal.html)*).*

## **Contact CA**

#### **Contact CA Support**

For your convenience, CA Technologies provides one site where you can access the information that you need for your Home Office, Small Business, and Enterprise CA Technologies products. At [http://ca.com/support,](http://www.ca.com/support) you can access the following resources:

- Online and telephone contact information for technical assistance and customer services
- Information about user communities and forums
- Product and documentation downloads
- CA Support policies and guidelines
- Other helpful resources appropriate for your product

#### **Providing Feedback About Product Documentation**

Send comments or questions about CA Technologies Nimsoft product documentation to [nimsoft.techpubs@ca.com.](mailto:nimsoft.techpubs@ca.com)

To provide feedback about general CA Technologies product documentation, complete our short customer survey which is available on the CA Support website at [http://ca.com/docs.](http://ca.com/docs)

# **Document Revision History**

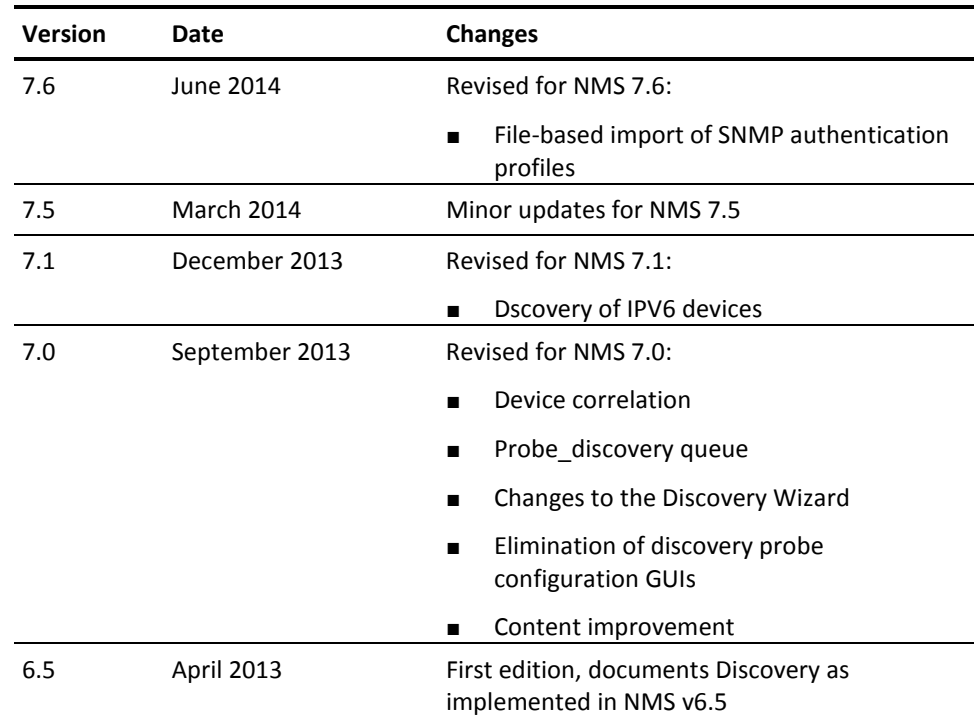

# **Contents**

# **Chapter 1: Introduction**

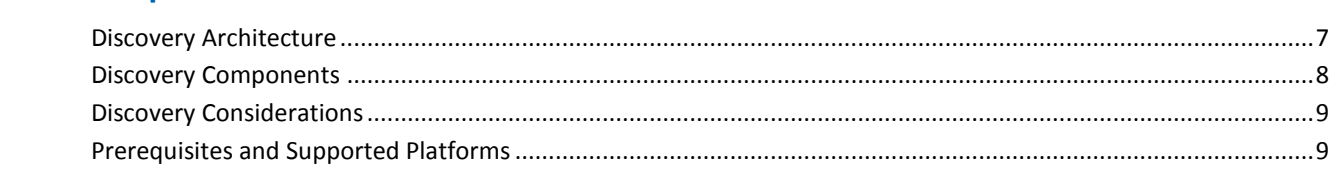

## **Chapter 2: Configuring Discovery**

### 11

41

 $\overline{7}$ 

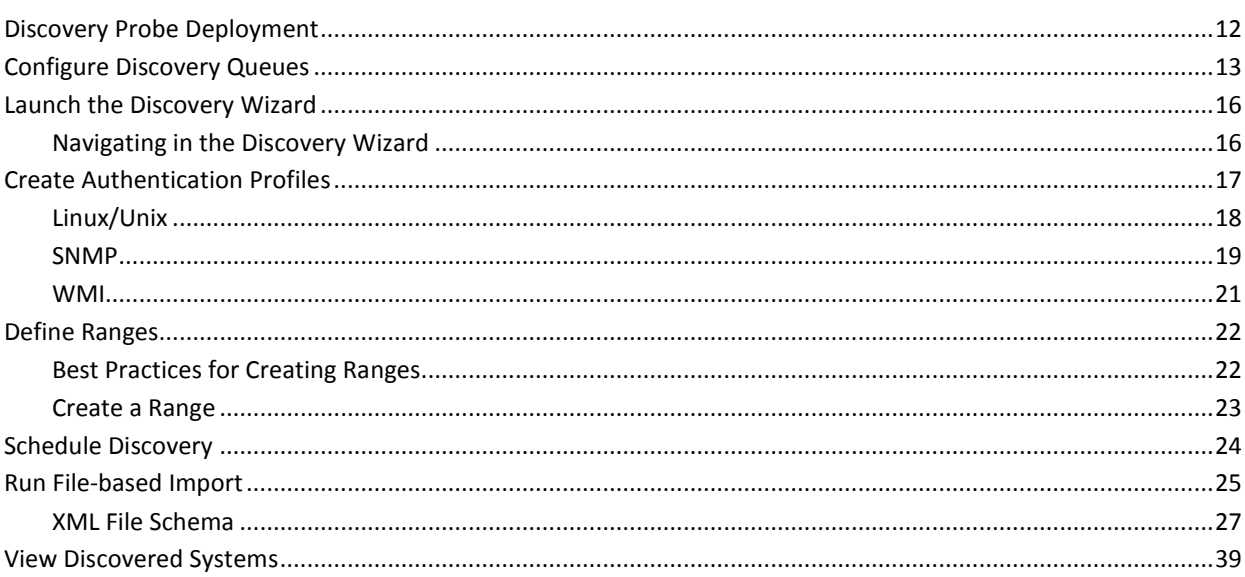

# **Appendix A: Advanced Configuration**

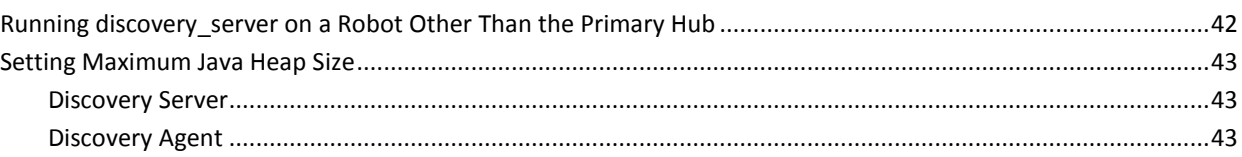

# <span id="page-6-1"></span><span id="page-6-0"></span>**Discovery Architecture**

A critical part of IT monitoring is creating and maintaining an accurate list of the devices in your IT environment. Finding and listing all addressable devices and computers within a managed IT environment is the job of automated *discovery*.

When the CA Nimsoft Monitor Unified Management Portal (UMP) is installed, the Discovery Wizard starts automatically and prompts you to configure and run discovery. The wizard allows you to specify authentication credentials and define IP address ranges to scan. Discovery finds virtually all connected resources on the network and provides detailed information on device type, configuration, and asset/inventory data. By using ICMP, ARP, DNS, SNMP (v1, v2, and v3), WMI, SSH, and NetBIOS, discovery finds a wide range of devices and device information.

The list of devices, referred to as your *Inventory*, can be augmented by XML file-based device import. When multiple discovery records correspond to a single device, this is recognized by device correlation.

To maintain your inventory, you can re-run discovery at any time, modifying the credentials and ranges as needed. You also can schedule discovery to run on regular intervals. This diagram illustrates the flow of data among the key components of discovery:

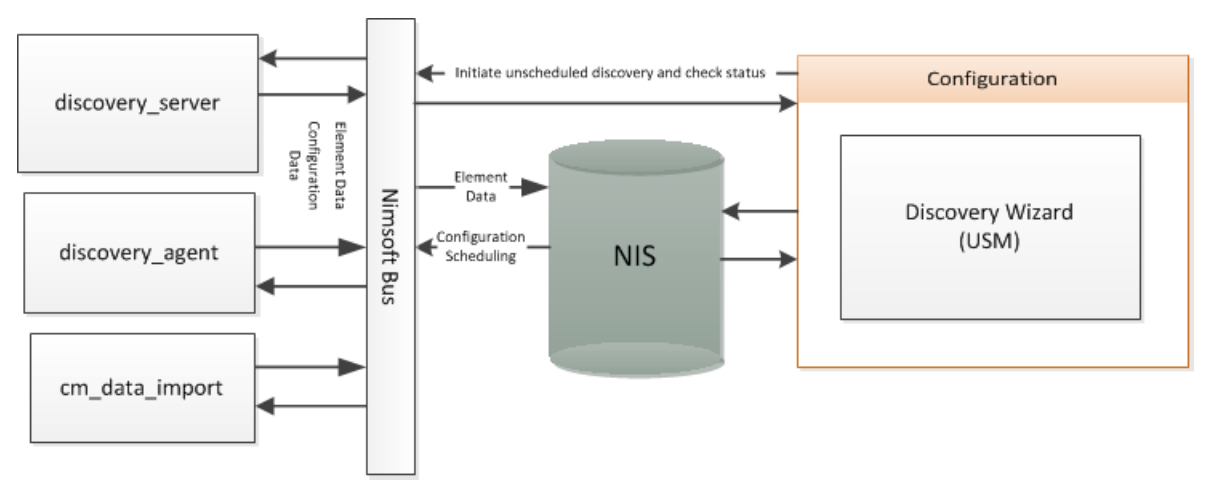

### <span id="page-7-0"></span>**Discovery Components**

All discovery components are included in a basic installation of CA Nimsoft Monitor Server.

#### **Discovery Wizard**

The Discovery Wizard lets you easily configure discovery scans. To launch the wizard, open the Unified Service Manager (USM) portlet in the Unified Management Portal (UMP) and select **Actions**. You also can run the wizard from any discovery agent node in the Discovery tree of USM. The wizard lets you specify authentication profiles and the range of addresses you want to search. Discovery then uses this information to scan the network and populate the device inventory.

#### **Discovery Server probe**

In most installations, the discovery\_server probe runs on the primary hub. The probe performs these major tasks:

- Configures discovery agents and collects status from them.
- Collects information about the NMS infrastructure: hubs, robots, probes, packages, monitored systems or devices, monitored subsystems or items and monitored metrics.
- Collects device data from probes that publish discovery information.
- Applies correlation rules to associate new device records, where appropriate, with any already-existing master device records. One example is to represent multi-homed devices (devices with multiple network interfaces) accurately.

The information that is collected by the discovery server probe is stored in the NMS database and used by other NMS components. The discovery server probe also helps maintain the database by expiring inactive systems that don't have any associated QoS data.

**Note**: Even without any discovery\_agent probes deployed, the discovery\_server probe is still needed to generate the data required by other components.

#### **Discovery Agent probe**

The discovery agent probe scans the IT network, pinging and querying devices according to subnet masks/ranges, credential profiles, and selected profiles. These scanning parameters are configured within the Discovery Wizard.

#### **CM Data Import**

This probe processes an XML file that describes devices and authentication profiles. Device information is added to your inventory. Authentication profiles are accessible in the Discovery Wizard. The cm\_data\_import probe is usually co-located with discovery server, typically on the primary hub. When you run file-based import from the Discovery Wizard, cm\_data\_import does the work.

Additional components that play a role in discovery:

#### **probeDiscovery queue**

This queue on the primary hub collects discovery data that is processed by the discovery server. On secondary hubs, you will configure probe\_discovery queues to collect data and route it to the primary hub. Se[e Configure the discovery\\_probe](#page-12-0)  [Queue](#page-12-0) (see page 13).

#### **Nimsoft Information Store (NIS)**

The NIS is the database that holds all persistent data, including discovery data.

#### **Other monitoring probes**

All monitoring probes provide information about systems that are monitored to the Discovery Server. Several of these probes publish directly to the probe Discovery queue. These monitoring probes help supplement auto-discovery.

### <span id="page-8-0"></span>**Discovery Considerations**

- Raw discovery data is correlated so that a master record is created when a single device responds to discovery in multiple ways. For example, when a multi-homed device responds to discovery pings on multiple IP addresses, it is reported correctly as a single system, rather than multiple devices.
- The *Topology and Root Cause Analysis* feature uses data provided by discovery to deduce the network structure and create a model that you can view in the Relationship Viewer portlet in UMP. However, devices that are imported through file-based import are not reflected in topology or in root cause analysis, because topology depends on SNMP information gathered by the discovery agent about the devices.

### <span id="page-8-1"></span>**Prerequisites and Supported Platforms**

- Discovery 7.x requires NMS 7.x.
- Discovery server 7.x only works with 7.x discovery agents. The discovery server raises an alarm for any pre-v7.0 discovery agent it finds.
- Discovery server 7.x does not collect any discovery results from pre-7.0 discovery agents.

For supported system platforms, see the [Compatibility Support Matrix.](http://support.nimsoft.com/downloads/doc/NMSCompatibility_SupportMatrix_current.pdf)

# <span id="page-10-0"></span>**Chapter 2: Configuring Discovery**

Here is how the discovery process works.

- 1. The components required for discovery are deployed when you install NMS. See [Discovery Probe Deployment](#page-11-0) (see page 12) for deployment considerations.
- 2. If your installation includes secondary hubs, you configure *probeDiscovery* queues so that messages with the probe discovery subject reach the primary hub. See [Configure Discovery Queues](#page-12-0) (see page 13).
- 3. You install UMP, which includes the Discovery Wizard.
- 4. After you install UMP, the Discovery Wizard launches in USM and leads you through the process of configuring discovery. You will:
	- a. [Create authentication profiles](#page-16-0) (see page 17).
	- b. [Define ranges](#page-20-1) (see page 21) of IP addresses and IP masks that define and bound the scope of discovery.
	- c. [Schedule discovery](#page-23-0) (see page 24).

**Note:** If you don't want to create your inventory at this time, or if you want to create it solely with file-based import, cancel the wizard. You can run discovery or import devices at any time.

5. To augment automated discovery, you can prepare an XML file with device information and import this information into the device inventory. See [Run File](#page-24-0)[based Import](#page-24-0) (see page 25).

**Note:** If desired, you can create your inventory solely with file-based import.

6. When discovery is complete, you can view computers and devices that have been discovered on your network. Se[e View discovered systems](#page-37-0) (see page 38).

## <span id="page-11-0"></span>**Discovery Probe Deployment**

The components (probes) required for discovery are deployed on the primary hub with a basic install of NMS:

- Discovery Server
- Discovery Agent
- CM Data Import

Keep the following in mind if you wish to modify the default discovery probe deployment:

- For minimal discovery, only the discovery server probe is required. No network scanning is performed.
- A domain should have a single instance of discovery\_server. Deploying multiple discovery server probes is not supported and will result in adverse behavior.
- To add network scanning, configure the discovery agent probe on the NMS primary hub or deploy and configure a discovery agent at another location.
- For optimal discovery in larger environments, more than one discovery agent can be deployed. Some users, particularly service providers and those with very large networks, find it useful to deploy multiple discovery agents in various locations.

Discovery of a large network can be divided across administrative boundaries where there is no direct connectivity to devices at a remote site because of firewall constraints or network-address translation (NAT). For efficient discovery, deploy discovery agents such that each one discovers an exclusive part of the network.

Note that the WMI protocol is only supported for discovery agent probes running on Windows systems.

**Tip:** Discovery Agent requires read-only SNMP access to network devices. To simplify discovery configuration, consider setting up as many network devices as possible to use a "universal" read-only community string (SNMP v3 recommended over v1 or v2c). For example, you could define read-only (get-only) credentials to be "**nms\_get\_only**". Set up every device possible to allow read-only SNMP access via those credentials. This minimizes the number of SNMP authentication credentials that must be attempted on network nodes, and vastly simplifies your discovery configuration.

# <span id="page-12-0"></span>**Configure Discovery Queues**

If all of your discovery process probes are deployed on a single hub, communication of discovery data is automatically configured. However, if discovery probes are deployed to hubs *other* than the hub that hosts the discovery\_server probe, you must ensure that discovery data can flow from those hubs up to the primary hub.

This is accomplished by setting up queues that handle the *probe\_discovery* subject. You will set up *attach* queues (which collect messages) on the primary hub and on hubs that host discovery\_agent or any CTD-publishing probes. This list includes (but is not limited to):

- discovery agent
- vmware 5.10 or later
- cm\_data\_import (typically deployed with discovery\_server on the primary hub)
- snmpcollector
- vcloud
- rhev (Red Hat Virtualization)

You will set up a corresponding *get* queue (which retrieves messages from the attach queue) on the primary hub and on any hub that needs to transfer the messages to another hub.

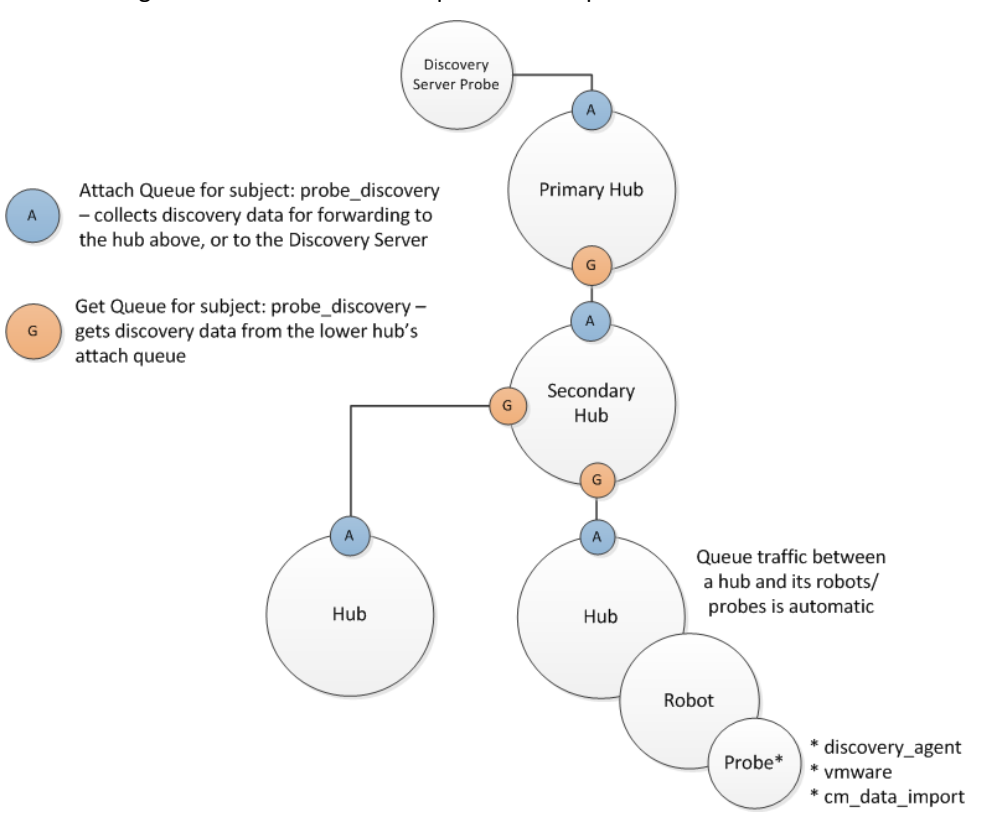

The following illustration shows where queues are required.

You can set up discovery queues in either Admin Console or Infrastructure Manager.

- 1. Identify the hub on which you want to create a queue and open the hub configuration GUI:
	- *Admin Console:* expand the hub in the navigation tree and select its robot. Click the arrow next to the hub probe and select **Configure**.
	- *Infrastructure Manager:* expand the hub's node and double-click the hub probe.
- 2. Navigate to **Queue List** or **Queue**.
- 3. Set up the required attach and/or get queues with the following values:
	- Attach queue:
		- **Active:** enabled
		- **Name:** probeDiscovery
		- **Type:** attach
		- **Subject:** probe\_discovery
- Get queue:
	- **Active:** enabled
	- **Name:** probeDiscovery
	- **Type:** get
	- **Address:** address of the hub that has the attach queue
	- **Bulk size:** number of messages to be sent together (optional; if you expect the queue to carry a significant amount of messages, sending them in bulk can improve performance)

For queue setup details, click the question mark or **Help** button in the configuration GUI.

4. Repeat the previous steps on all hubs that require a queue.

When you have set up all required queues, run an automated discovery scan to confirm the queues are operational. Review the list of discovered devices. In addition to local devices, it also should contain devices that are only addressable from the secondary hubs in your infrastructure.

**Note**: Setting up other queues for alarms, QoS, and baseline data is a similar procedure of configuring attach and get queues. The subject of the queue changes as required by the type of data to be carried.

<span id="page-14-0"></span>**Tip**: In small to medium deployments, a wildcard (\*) subject, which carries any message, can simplify queue configuration. Use of a wildcard subject in large installations is not recommended.

### **Launch the Discovery Wizard**

The first time you open the Unified Management Portal (UMP) it opens to the Unified Service Manager portlet and the Discovery Wizard is automatically launched.

After the first time you open UMP, you can launch the Discovery Wizard manually if you want to run discovery or change your discovery settings. You can launch the Discovery Wizard from the Inventory node or from the **Actions** menu.

**Note**: The Discovery Wizard will not run after an update of CA Nimsoft Monitor if there are existing ranges that define *excluded* IP addresses. You must either choose to accept the system prompt to delete excluded ranges, or remove them manually from the database before discovery will run.

#### **Follow these steps:**

1. Hover the cursor over or click the name of a discovery agent or range in the tree.

Discovery agents are indicated by the magnifying glass icon ( $\Box$ ), and ranges are indicated by the network icon ( $\mathbb{E}$ ).

Click the gear icon  $\binom{n}{k}$  to the right of the discovery agent or range name in the tree, or choose **Discovery Wizard** from the **Actions** menu.

### <span id="page-15-0"></span>**Navigating in the Discovery Wizard**

Be aware of the following when using the Discovery Wizard:

- If you click the **Close** button or the **X** icon in the title bar before completing the Discovery Wizard, you are prompted to save your changes. If you execute discovery by clicking **Finish** on the final screen, changes are saved.
- If valid information is entered in the required fields of an authentication profile or network range, the information is automatically saved when you click **Next**. Required fields are outlined in red.
- Passwords for authentication profiles are displayed as asterisks. If you want to see a

password as you enter it, click the *show password* icon (  $\heartsuit$  ) next to the **Password** field. When you click **Next**, the password is displayed as asterisks.

## <span id="page-16-0"></span>**Create Authentication Profiles**

The **WMI**, **Linux/Unix**, and **SNMP** tabs allow you to create, edit, view, and delete authentication profiles for discovery. An authentication profile contains credential information necessary for discovery to access and gather information about computer systems and devices in your network.

You can create one or more authentication profiles under each of the WMI, Linux/Unix, and SNMP tabs.

**Note**: Creating authentication profiles is not required for discovery. However, only IP discovery is used if no authentication profiles exist, and information about discovered systems may be limited.

#### **Follow these steps to create an authentication profile:**

- 1. Click **New credentials** in the left pane.
- 2. Enter information in all of the required fields.

Required fields are outlined in red.

3. Click **Next**.

The information you enter is saved when you click **Next** and move through the Discovery Wizard.

To view the properties of an existing profile, select the **WMI**, **Linux/Unix**, or **SNMP** tab, and select a profile in the left pane.

To modify an existing authentication profile, select it and edit the fields as necessary,

then click **Save**. To delete an authentication profile, click the trash can icon (**i**) next to the name of the profile in the left pane, and click **Save**.

#### <span id="page-17-0"></span>**Linux/Unix**

Linux/Unix authentication profiles use SSH or Telnet to access and discover Linux and Unix systems.

#### **Description**

Name for the authentication profile.

#### **ID**

This read-only field is the Nimsoft system ID for this authentication profile, assigned when the profile is saved. It identifies the profile uniquely for re-use in other areas of USM that reference authentication profiles.

#### **User**

User name.

#### **Password**

The user password. Check the **Show new passwords** check box to verify the text as you enter it.

#### **SSH or Telnet**

Select the communication protocol to use, SSH (Secure Shell) or Telnet (no secure authentication or encryption).

<span id="page-17-1"></span>**Note:** Discovery Agent uses password authentication to connect to a target device over SSH. Discovery Agent cannot communicate with a device where SSH is configured for other authentication methods, such as keyboard-interactive or challenge-response authentication.

#### **SNMP**

Discovery supports SNMP versions 1, 2c, and 3. SNMP v3 provides security features that are not available in v1 and v2c. As a result, authentication profile configuration fields in the Discovery Wizard that deal with security and privacy (encryption) are only active when you select **3** in the **Version** pull-down menu.

**Note:** SNMP authentication profiles can also be imported from an XML file. See [Run File](#page-24-0)[based Import](#page-24-0) (see page 25) for details.

We recommend the following best practices:

- Create a minimal set of SNMP authentication profiles that will, in aggregate, provide SNMP access to all your network devices and hosts that support SNMP.
- Set up as many of your network devices as possible to use "universal" read-only credentials. For example, you could define a read-only (get-only) credential to be **nms\_get\_only**. Then set up every device possible to allow read-only SNMP access via this universal credential. This minimizes the number of SNMP authentication credentials that must be attempted on network nodes, and simplifies your discovery configuration.
- If there are devices that accept unique SNMP credentials, create one authentication profile for each of those. You can specify a unique port within the range of 1 to 65535 for the profile. If no port is specified, the default port 161 is used.

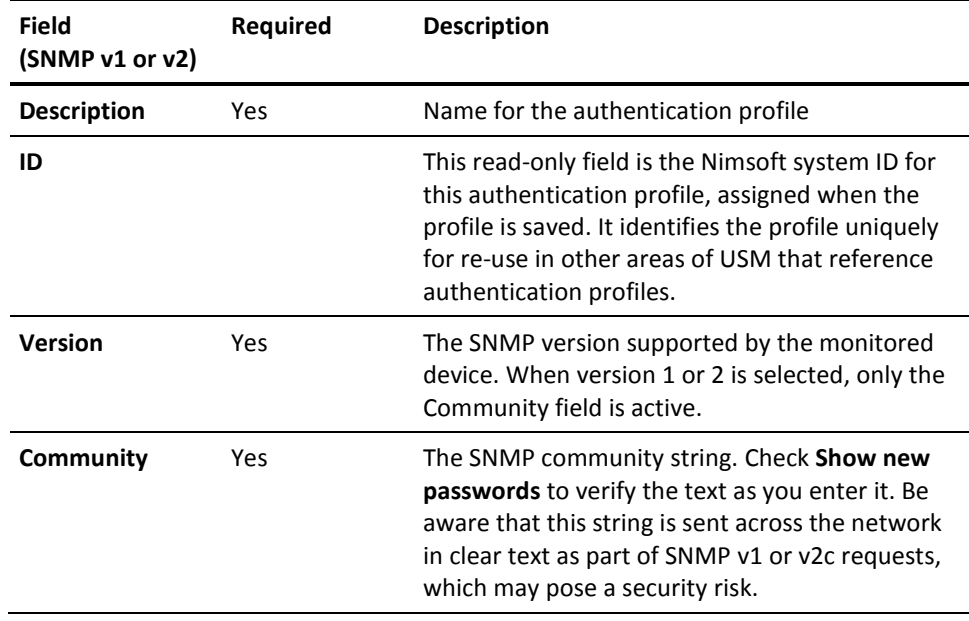

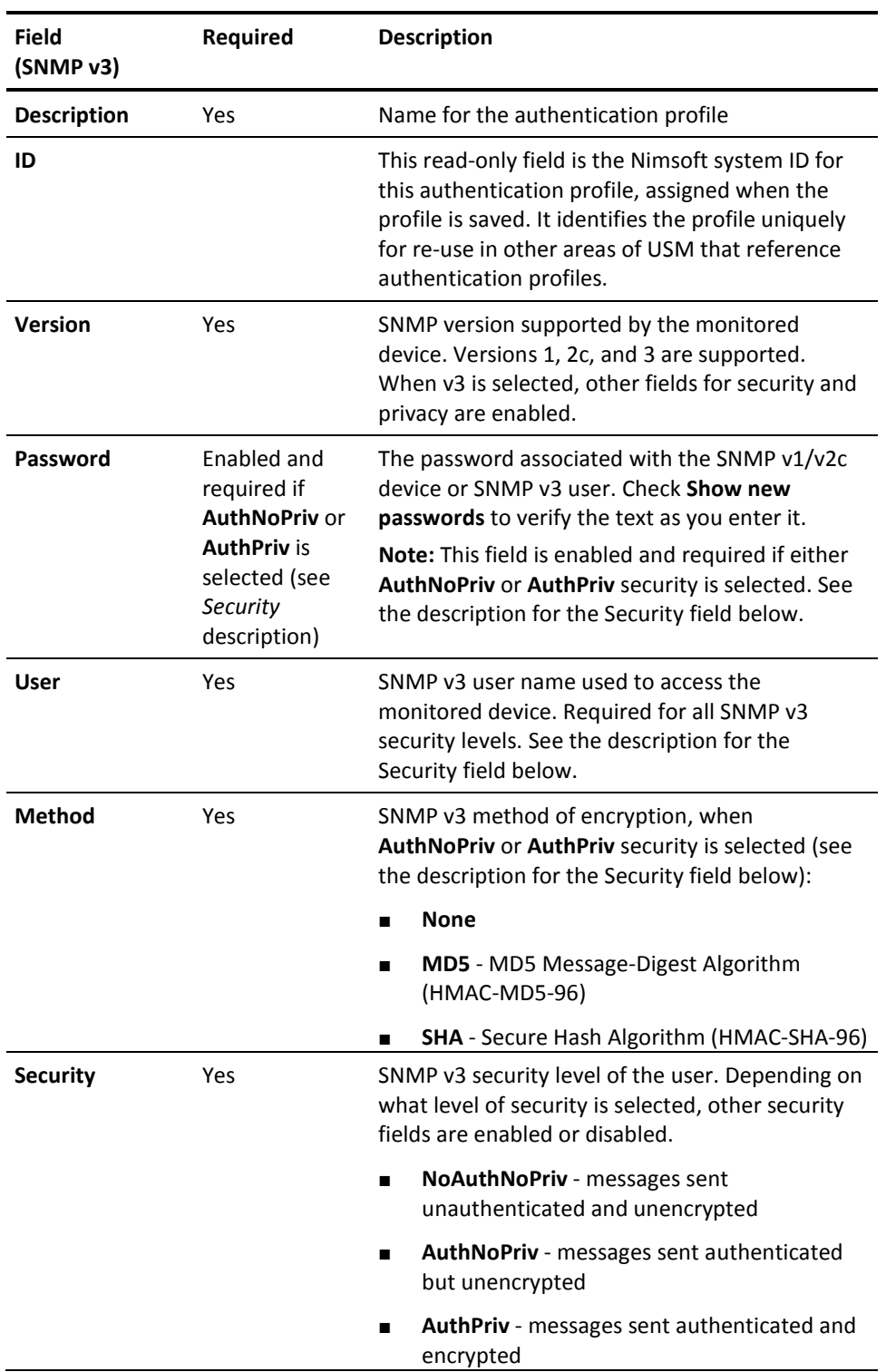

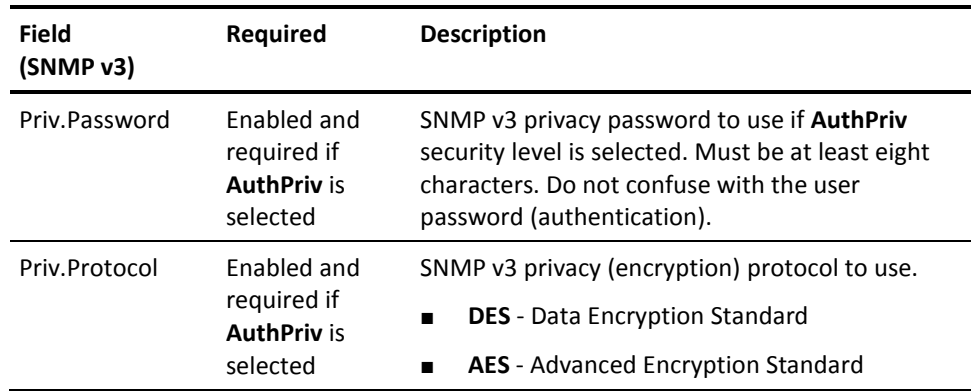

#### <span id="page-20-0"></span>**WMI**

WMI (Windows Management Interface) discovery scans servers and hosts running Windows to gather system information. WMI discovery runs only on discovery agents hosted on Windows systems.

#### **Description**

Name for the authentication profile.

**ID**

This read-only field is the Nimsoft system ID for this authentication profile, assigned when the profile is saved. It identifies the profile uniquely for re-use in other areas of USM that reference authentication profiles.

#### **User**

User name, in the form of **Domain\user name**. **user\_name** and **IP\_address\user\_name** are also allowable.

#### <span id="page-20-1"></span>**Password**

User password. Check the **Show new passwords** check box to view the text as you enter it.

### **Define Ranges**

Use the **Ranges** tab of the Discovery Wizard to define network addresses, ranges, or masks where devices are to be discovered. At least one network range must be entered for discovery to run.

You can assign any combination of SNMP, Linux/Unix, and WMI authentication profiles to a range. The discovery process records *any* device within a range that responds to a request on any protocol, including a simple ICMP ping. This means you can include end nodes (such as servers, network printers, network storage systems, or workstations) in a range, even if they don't respond to requests via SNMP or other management protocols.

If no authentication profile is assigned to a range, basic discovery is performed using protocols that do not require authentication, but discovery may not be complete and information about discovered systems is limited.

#### <span id="page-21-0"></span>**Best Practices for Creating Ranges**

For each discovery agent, review the assigned ranges to minimize predictable timeouts. To optimize performance and avoid duplicate entries, each discovery agent should discover an exclusive part of the network.

Tips to decrease discovery run time:

- The discovery agent tries each credential on each IP address and waits for a timeout (or success) with each attempt. Use a single credential in a range that has a high probability of immediate success on the nodes in that range to speed up discovery.
- When you apply an authentication profile to a range, make sure that most, if not all, devices defined by that range will accept the authentication profile.
- If you include devices that do not respond to requests on any management protocol, place them in a discovery range with no authentication profiles assigned to the range.
- If you use SNMP for a device that accepts only a unique SNMP community string, create a **Single** type range and specify the device's IP address. Assign the corresponding authentication profile to the range.
- When using SNMP, to avoid unnecessary authentication traps/alerts, assign only one SNMP authentication credential per discovery range.

#### <span id="page-22-0"></span>**Create a Range**

#### **Follow these steps:**

- 1. Click **New range** in the left pane of the Ranges tab.
- 2. Enter a name for the range.
- 3. In the Range definition section, specify the area(s) of your network where you want to perform discovery.
	- **Mask** Bitmask for a subnet using Classless Inter-Domain Routing (CIDR) notation with a base IPv4 address and a routing prefix. For example, 195.51.100.0/24. The value /24 refers to a Class C subnet of 256 addresses. Other values for reference: /30 (4 addresses) and /16 (65,536 addresses, or a Class B subnet).

**Note**: When you enter a subnet mask, the number of IP addresses the mask represents is displayed (the number of effective hosts minus two). Only /16 subnets or smaller are supported.

- **Range** Range of IPv4 addresses.
- Single Single IPv4 or IPv6 address. You can use abbreviated IPv6 address forms, and IPv6 addresses that refer to IPv4 addresses. However, IPv6 anycast, multicast, and loopback addresses, and default routes are *not* supported.

You can also click the Add multiple IPs icon ( $\leftrightarrow$ ) above the Range definition section. Copy and paste the IP addresses into the Import IPs dialog, one entry per line. After you click **OK**, any errors are highlighted in red.

- 4. Click **New IP range or single IP address** to add another IP range, address, or mask if desired.
- 5. In the Credentials section, you can assign authentication profiles to the selected range. By default, all of the authentication profiles are selected.

If you have a large number of authentication profiles in the list, you can enter the name of a profile to filter the list.

To view only the profiles that are selected, click the **Hide unused credentials** check box.

6. When you have finished defining ranges, click **Next**.

## <span id="page-23-0"></span>**Schedule Discovery**

In the Schedule tab, you can schedule discovery to run in the future, and/or you can run discovery immediately. You can schedule either a single discovery run or recurring runs.

A scheduled discovery does not interrupt a discovery that is already running. If at the time a discovery run is scheduled another discovery run is in progress, the scheduled discovery is ignored.

If you select **Run discovery now** and discovery is in progress, the current discovery run is terminated and the new run is executed.

Follow these steps to start and/or schedule discovery:

- 1. Leave the **Run discovery now** check box selected unless you do not want to run discovery when you complete the Discovery Wizard.
- 2. To schedule discovery, select the **Schedule discovery** check box.
- 3. Enter information in the date and time fields.

The time field is in 24-hour format. The time is the local time of the user.

- 4. To schedule recurring discovery runs, select the **Recurring every** check box, and enter the number of hours for the recurrence interval.
- 5. Click **Finish** to complete the Discovery Wizard.

### <span id="page-24-0"></span>**Run File-based Import**

In many IT environments, device and host configuration information is maintained in a configuration management database (CMDB). If you have this data, you may prefer to import your device information and SNMP authentication profiles through file-based import. With this method, you import an XML file that contains your device and profile data. Scanning the IT environment is not necessary.

This method offers several benefits:

- Speed. Automated discovery can take several hours or longer an enterprise deployment. An XML file can be imported in minutes.
- More control over your inventory. File based import helps ensure that your inventory includes all the devices you want to monitor, and no others. Automated discovery could potentially add devices that you are not interested in (such as printers or personal computers) or fail to include devices that are temporarily nonresponsive.
- Fewer security alerts.

The **cm\_data\_import** probe imports device and SNMP authentication data. If a system is discovered by automated discovery and is also included in file-based import, the information from file-based import takes precedence for most properties, but depends on device reconciliation rules and heuristics. Device reconciliation is the process of aggregating data from multiple views of the same device and resolving it into a single device view.

**Note:** The XML schema was updated for cm\_data\_import version 7.6 to support the import of SNMP authentication profiles. While the probe will import XML files using the old schema, we recommend you migrate to the new schema.

You can launch file- based import by navigating to the file in USM or by placing the file in a directory where cm\_data\_import will find it.

#### **Method 1: Navigate to the XML File**

- 1. Prepare the XML file. Se[e XML File Schema](#page-26-0) (see page 27) for details.
- 2. In the USM navigation tree, expand the **Discovery** node.
- 3. Hover over the **External** node and click the import icon ( ), or click the **External**  node and choose **Actions > Discovery Import**.
- 4. Navigate to the XML file and click **OK**. Cm\_data\_import publishes the data to the message bus, and discovery\_server imports it.

#### **Method 2: Automatic file import**

The cm\_data\_import probe monitors a directory for valid XML files. When it finds one, it automatically imports the information into the database. Here is how the process works:

- 1. Copy the prepared XML file to *<Nimsoft\_install\_directory>*\probes\service\cm\_data\_import\**import**.
- 2. Cm data import scans the import directory at regular intervals (default is 60 seconds).
- 3. When the probe finds the XML file you copied to the directory, it publishes the data to the discovery server to be imported.

#### **The result of both methods:**

- The XML file is placed in a time-stamped subfolder in *<Nimsoft\_install\_directory>*\probes\service\cm\_data\_import\**processed**.
- The activity of the process is logged.
- The probe publishes the imported information to the discovery\_server.
- Processing by discovery\_server can take several minutes or more to finish. Once complete, the devices and/or authentication profiles are stored in the NIS database.
- Imported devices are listed in the **Inventory** node in USM.
- Authentication profiles are viewable in the Discovery Wizard in USM.
- When importing has completed, you can deploy and/or configure probes to monitor the imported devices.

#### <span id="page-26-0"></span>**XML File Schema**

An XML file can import SNMP authentication profiles, device information, or both. This section describes how to create an XML file for use with file-based discovery.

The XML schema was updated for cm\_data\_import version 7.6 to support the import of SNMP authentication profiles. While the probe will import XML files using the old schema, we recommend you migrate to the new schema. Refer to:

- *<Nimsoft\_install\_folder>/*probes/service/cm\_data\_import/**schema** new XML schema definition file and example XML files
- *Nimsoft\_install\_folder>/*probes/service/cm\_data\_import/**schema\_old\_201211** previous schema and example files for reference

Note the following:

- The schema allows you to define the following sub-sections:
	- Devices
	- SmpV1Profiles
	- SnmpV2Profiles (for SNMP V2c profiles)
	- SnmpV3Profiles
- The definition for V1 and V2 SNMP profiles is the same, but they are placed in the XML file in different sections in order to identify which are V1 and which are V2.
- Properties in the schema that contain **minOccurs="1"** are required.
- For properties that refer to openenumerations, go to *<nimsoft\_install\_folder>*\probes\service\cm\_data\_import\**schema** and open either **usm-openenums.xml** or **cm-data-import-openenums.xml** to view the defined values. Although it is not strictly required, we strongly recommended you use values defined by the open enumerations.
- In addition to the sub-sections listed above, the following top-level properties are available in the CmData section:

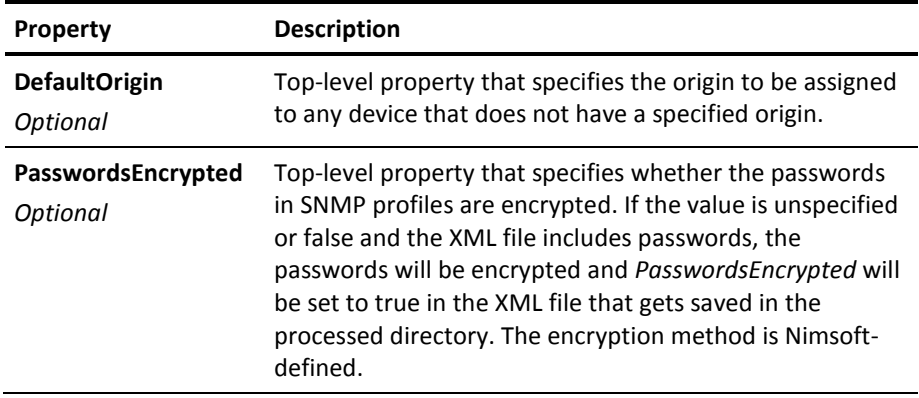

#### **For sub-section examples and property descriptions, refer to:**

[Device Examples and Properties](#page-27-0) (see page 28) [SNMP V1 and V2c Profile Examples and Properties](#page-32-0) (see page 33) [SNMP V3 Profile Examples and Properties](#page-34-0) (see page 35) [Example File with Devices and Profiles](#page-35-0) (see page 36)

#### <span id="page-27-0"></span>**Device Examples and Properties**

A minimal device XML file must include these properties for each host or device:

- At least one property that enables the device to be correlated: *PrimaryIPV4Address*, *PrimaryIPV6Address*, *PrimaryDnsName*, *PrimaryMacAddress* or *VirtualID*.
- *Origin or DefaultOrigin*. This value identifies the hub from which an entity's QoS messages originate. Setting the origin correctly is important; see the table below for details.

The following example shows how to create a *Devices* section that imports one device with IP address **1.2.3.4** and origin **MyOrigin**. A complete XML file is shown in Example File with Devices and Profiles.

- <Devices> - <Device> <PrimaryIPV4Address>**1.2.3.4**</PrimaryIPV4Address> <Origin>**myOrigin**</Origin> </Device> </Devices>

Additional optional properties can be included, as shown in the example below. You can find example files in

*<Nimsoft\_install\_directory>*\probes\service\cm\_data\_import\**schema** on the system that hosts cm\_data\_import (typically the primary hub).

- <Devices>

- <Device>

- <ElementUUID>550e8400-e29b-41d4-a716-446655440000</ElementUUID>
- <Origin>**myOrigin**</Origin>
- <Label>**myComputer**</Label>
- <Description>**myComputerIsFast**</Description>
- <PrimaryDnsName>**myComputer.myCompany.com**</PrimaryDnsName>
- <OtherDnsNames>**name2,name3**</OtherDnsNames>
- <PrimaryIPV4Address>**1.2.3.4**</PrimaryIPV4Address>
- <PrimaryIPV6Address>**fe80::223:ebff:fe06:9d40**</PrimaryIPV6Address>
- <OtherIPAddresses>**2.2.2.2,3.3.3.3**</OtherIPAddresses>
- <PrimaryMacAddress>**F0-4D-A2-25-5B-7A**</PrimaryMacAddress>
- <OtherMacAddresses>**22-22-22-22-22-22,33-33-33-33-33-33**</OtherMacAddresses>
- <PrimaryOSType>W**indowsServer-2008**</PrimaryOSType>
- <PrimaryOSVersion>**6.1.7601**</PrimaryOSVersion>
- <ProcessorType>**x86-64**</ProcessorType>
- <Vendor>**Dell Inc.**</Vendor>
- <Model>**PowerEdge T620**</Model>
- <PhysSerialNumber>**123-456-789-ABCD**</PhysSerialNumber>
- <PrimaryDeviceRole>**ComputerSystem**</PrimaryDeviceRole>
- <PrimarySoftwareRole>**DatabaseServer**</PrimarySoftwareRole>
- <DBServerType>**MSSQLServer**</DBServerType>
- <WmiAuthId>**3**</WmiAuthId>
- <ShellAuthId>**5**</ShellAuthId>
- <SnmpAuthId>**7**</SnmpAuthId>
- <AppServerType>**Unknown**</AppServerType>
- <VirtualizationEnvironment>**Unknown**</VirtualizationEnvironment>
- <VirtualID>**550e8400-e29b-41d4-a716-446655440000**</VirtualID>
- <MonitorFrom>**1.2.33.44**</MonitorFrom>
- </Device>
- </Devices>

The following table describes the XML properties. Note the following:

- For properties that refer to open enumerations, navigate to <Nimsoft\_install\_folder>\probes\service\cm\_data\_import\**schema** and open either **usm-openenums.xml** or **cm-data-import-openenums.xml** to view the defined values. Although it is not strictly required, we strongly recommended you use values defined by the open enumerations.
- To deploy a robot to an imported system using USM and the Automated Deployment Engine (ADE), some additional properties beyond IP address and origin are required. These are noted in the table below.
- Optional values allow you to add detail to your inventory.

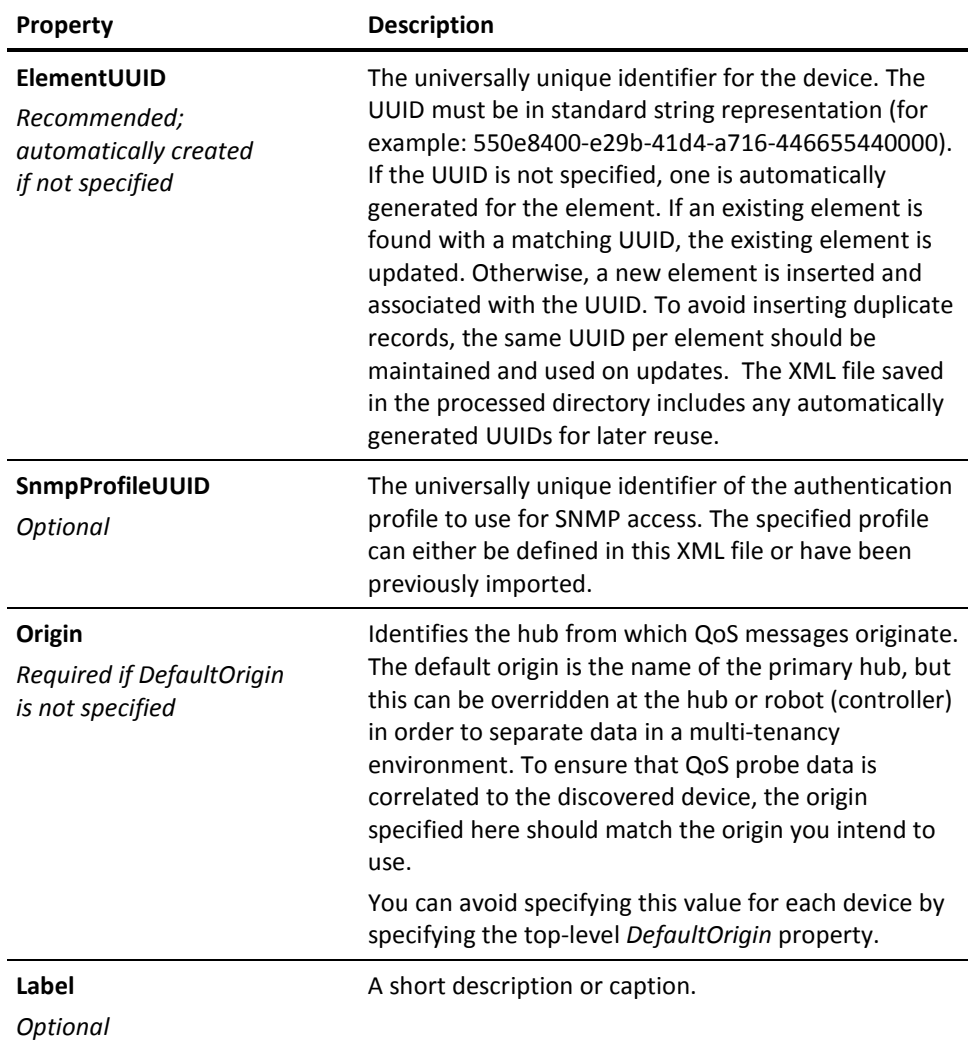

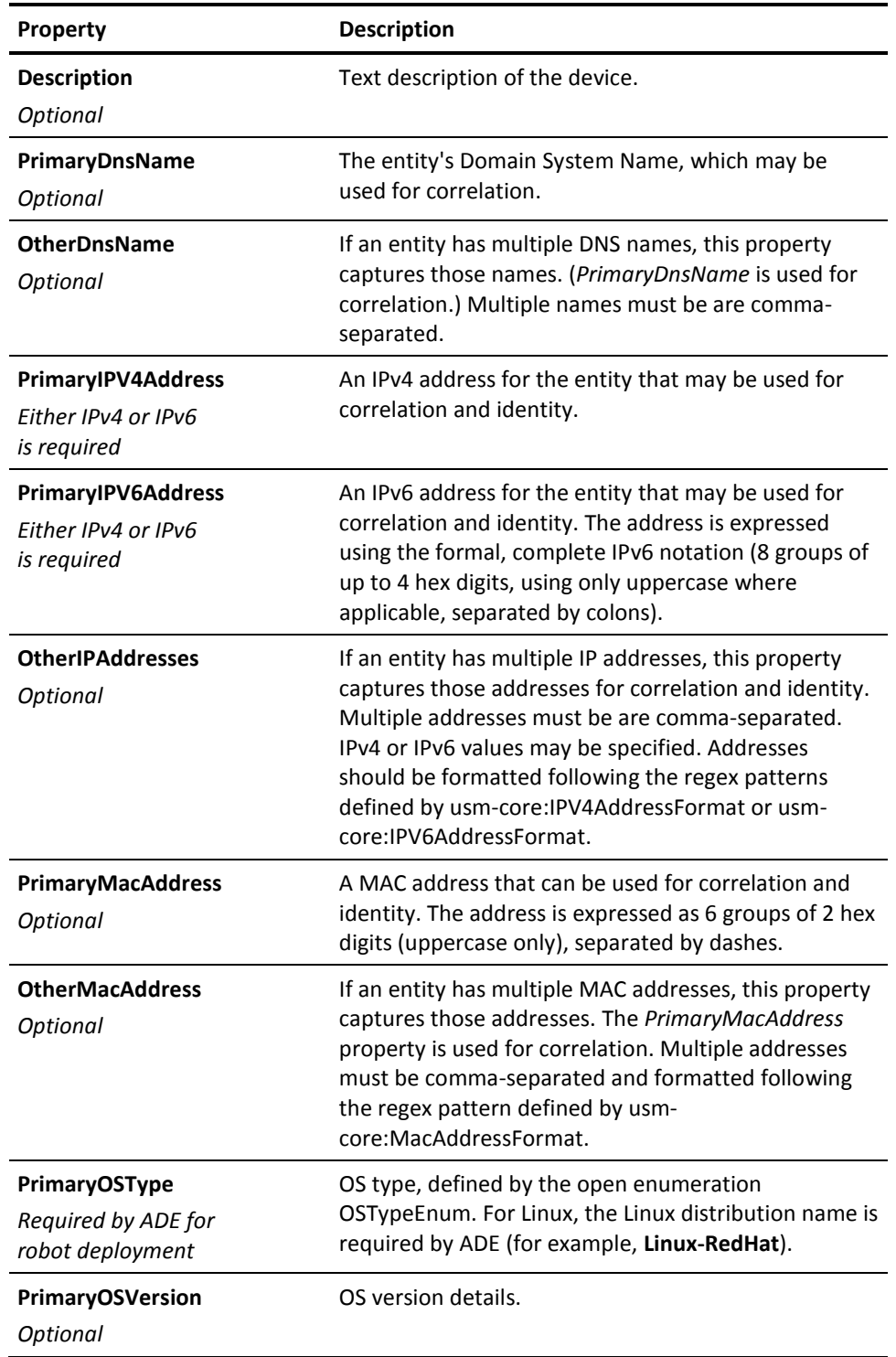

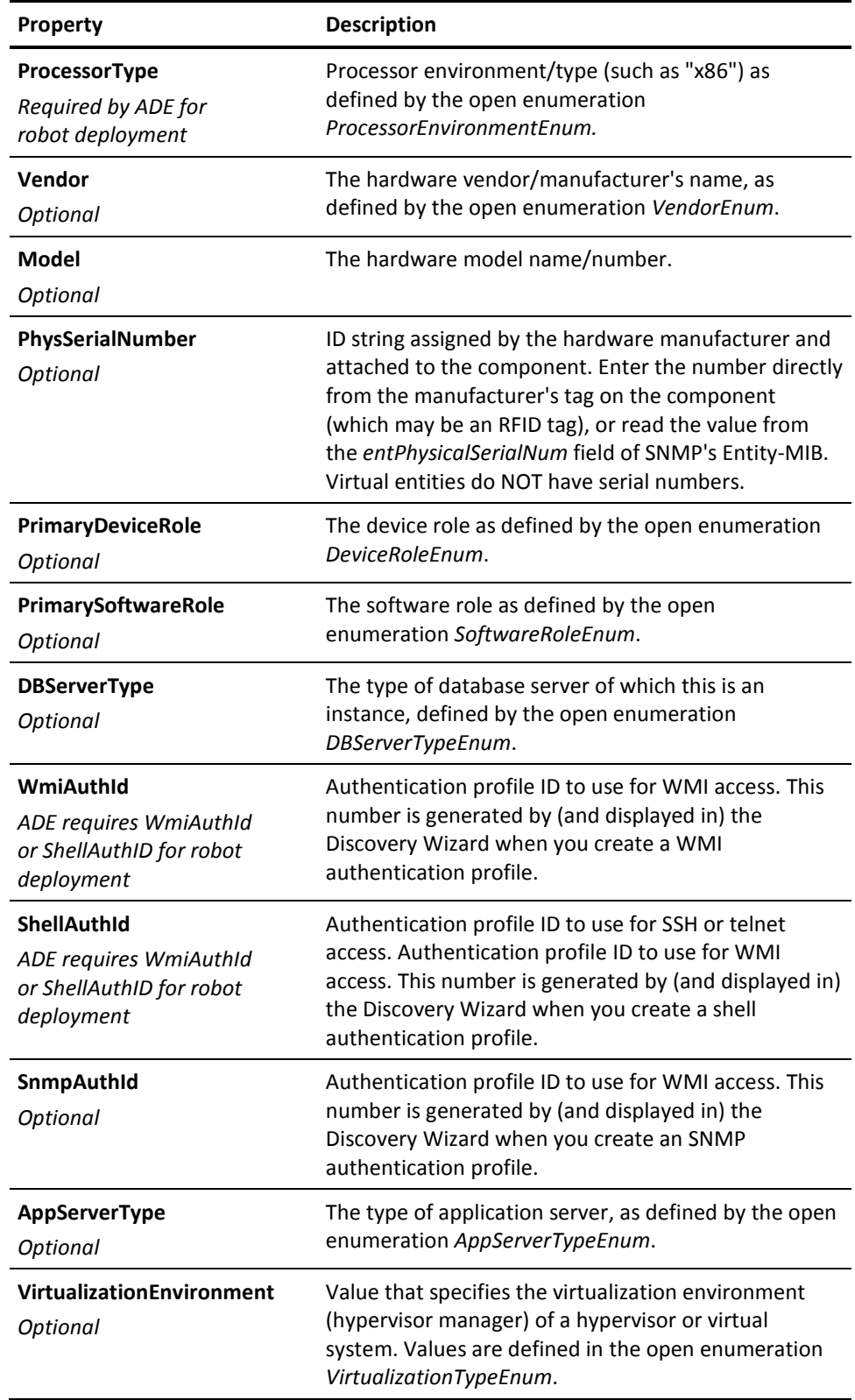

<span id="page-32-0"></span>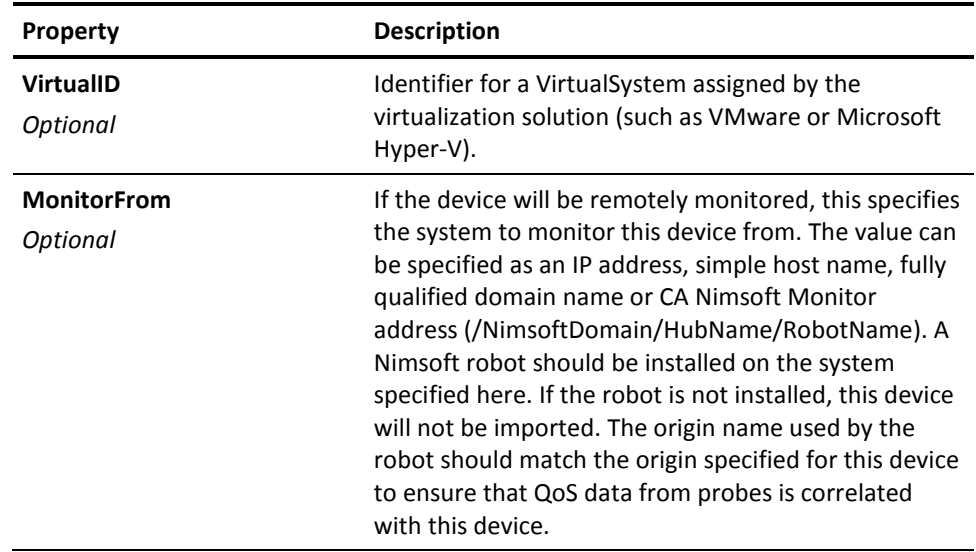

#### **SNMP V1 and V2c Profile Examples and Properties**

The following example shows how to create *SnmpV1Profiles* and *SnmpV2Profiles*  sections. A complete XML file is shown in Example File with Devices and Profiles.

- <SnmpV1Profiles>

- <SnmpV1Profile>

- <SnmpProfileUUID>**550e8400-e29b-41d4-a716-446655440001**</SnmpProfileUUID>
- <Description>**SnmpV1Profile**</Description>
- <GetCommunityString>**public**</GetCommunityString>
- </SnmpV1Profile>
- </SnmpV1Profiles>
- <SnmpV2Profiles>
- <SnmpV2Profile>
	- <SnmpProfileUUID>**550e8400-e29b-41d4-a716-446655440002**</SnmpProfileUUID>
	- <Description>**SnmpV2Profile**</Description>
	- <GetCommunityString>**public**</GetCommunityString>
- </SnmpV2Profile>
- </SnmpV2Profiles>

SNMP V1 and V2 authentication profile import uses the following properties.

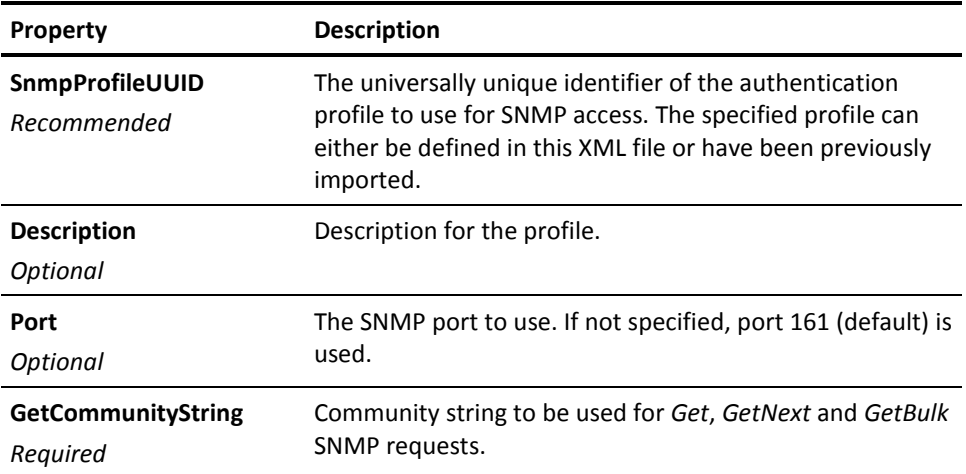

#### <span id="page-34-0"></span>**SNMP V3 Profile Examples and Properties**

The following example shows how to create the *SnmpV3Profiles* section. A complete XML file is shown in Example File with Devices and Profiles.

- <SnmpV3Profiles>

<SnmpV3Profile>

<SnmpProfileUUID>**6f0bf0b7-89cf-416c-a4c3-c70ab84d3483**</SnmpProfileUUID>

<Description>**SnmpV3Profile NoAuthNoPriv**</Description>

CA Portal**161**</Port>

<UserName>**NoAuthNoPrivUser**</UserName>

<AuthenticationProtocol>**None**</AuthenticationProtocol>

<PrivacyProtocol>**None**</PrivacyProtocol>

</SnmpV3Profile>

<SnmpV3Profile>

<SnmpProfileUUID>**543af64d-50d0-46b5-a81e-4bef93005259**</SnmpProfileUUID>

<Description>**SnmpV3Profile AuthPriv**</Description>

CA Portal**161**</Port>

<UserName>**AuthPrivUser**</UserName>

<AuthenticationProtocol>**MD5**</AuthenticationProtocol>

<AuthenticationKey>**authKey**</AuthenticationKey>

<PrivacyProtocol>**AES**</PrivacyProtocol>

<PrivacyKey>**privKey**</PrivacyKey>

</SnmpV3Profile>

</SnmpV3Profiles>

<span id="page-35-0"></span>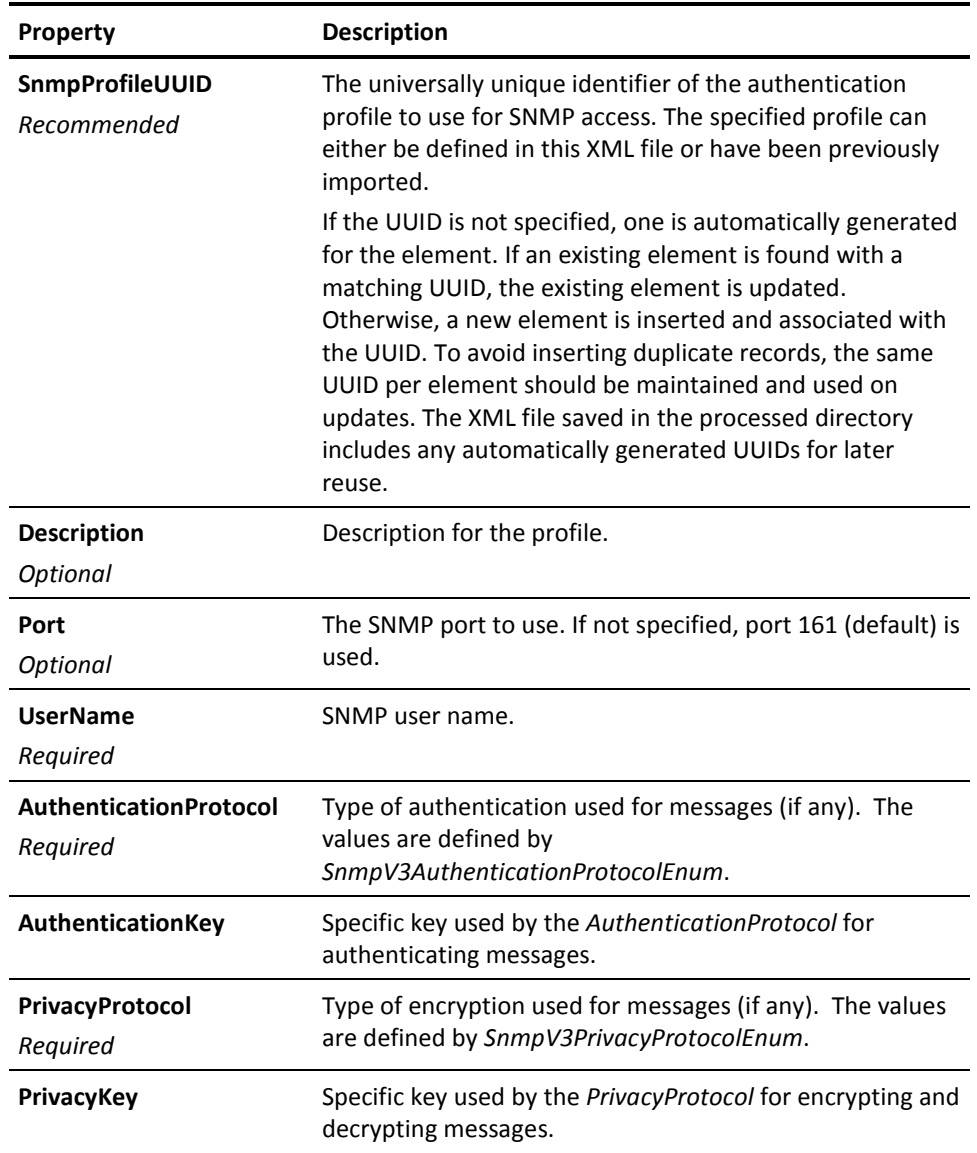

SNMP V3 authentication profile import uses the following properties.

#### **Example File with Devices and Profiles**

Example files are located in <Nimsoft\_install\_folder>/probes/service/cm\_data\_import/schema.

<?xml version="1.0" encoding="UTF-8" standalone="yes" ?>

- <CmData xmlns="http://nimsoft.com/2014/05/cm-data-import2" xmlns:xsi="http://www.w3.org/2001/XMLSchema-instance">
- <Devices> - <Device> <PrimaryIPV4Address>**10.10.10.1**</PrimaryIPV4Address> <Origin>**origin**</Origin> <SnmpProfileUUID>**550e8400-e29b-41d4-a716-446655440001**</SnmpProfileUUID> </Device> - <Device> <PrimaryIPV4Address>**10.10.10.2**</PrimaryIPV4Address> <Origin>**origin**</Origin> <SnmpProfileUUID>**550e8400-e29b-41d4-a716-446655440002**</SnmpProfileUUID> </Device> - <Device> <PrimaryIPV4Address>**10.10.10.3**</PrimaryIPV4Address> <Origin>**origin**</Origin> <SnmpProfileUUID>**550e8400-e29b-41d4-a716-446655440003**</SnmpProfileUUID> </Device> - <Device> <PrimaryIPV4Address>**10.10.10.4**</PrimaryIPV4Address> <Origin>**origin**</Origin> <SnmpProfileUUID>5**50e8400-e29b-41d4-a716-446655440004**</SnmpProfileUUID> </Device> - <Device> <PrimaryIPV4Address>**10.10.10.5**</PrimaryIPV4Address> <Origin>**origin**</Origin> </Device> </Devices> - <SnmpV1Profiles> - <SnmpV1Profile> <SnmpProfileUUID>**550e8400-e29b-41d4-a716-446655440001**</SnmpProfileUUID> <Description>**SnmpV1Profile**</Description> <GetCommunityString>**public**</GetCommunityString> </SnmpV1Profile> </SnmpV1Profiles> - <SnmpV2Profiles> - <SnmpV2Profile> <SnmpProfileUUID>**550e8400-e29b-41d4-a716-446655440002**</SnmpProfileUUID> <Description>**SnmpV2Profile**</Description> <GetCommunityString>**public**</GetCommunityString> </SnmpV2Profile> </SnmpV2Profiles> - <SnmpV3Profiles> - <SnmpV3Profile>

<SnmpProfileUUID>**550e8400-e29b-41d4-a716-446655440003**</SnmpProfileUUID>

<Description>**SnmpV3Profile NoAuthNoPriv**</Description>

<UserName>**NoAuthNoPrivUser**</UserName>

<AuthenticationProtocol>**None**</AuthenticationProtocol>

<PrivacyProtocol>**None**</PrivacyProtocol>

</SnmpV3Profile>

- <SnmpV3Profile>

<SnmpProfileUUID>**550e8400-e29b-41d4-a716-446655440004**</SnmpProfileUUID>

<Description>**SnmpV3Profile AuthPriv**</Description>

<UserName>**AuthPrivUser**</UserName>

<AuthenticationProtocol>**MD5**</AuthenticationProtocol>

<AuthenticationKey>**authKey**</AuthenticationKey>

<PrivacyProtocol>**AES**</PrivacyProtocol>

<PrivacyKey>privKey</PrivacyKey>

</SnmpV3Profile>

</SnmpV3Profiles>

<span id="page-37-0"></span></CmData>

### **View Discovered Systems**

The **Discovery** node in the tree view of the Unified Service Manager allows you to view computers and devices that have been discovered on your network.

The Discovery section of the tree contains discovery agents, with network ranges under each discovery agent. The tree also has an Automatic and an External node.

Icons next to the tree nodes help identify the type of node and provide additional information:

- Top-level Discovery node or discovery agent.

 $\overline{f}$  - Network range.

- Automatic. Some probes automatically discover systems, and those systems are displayed under this node.

E - External. Systems listed under this node were imported using file-based discovery.

 $\bigoplus$  - A discovery is scheduled. Hover over the icon to see the next scheduled time in the tool tip.

 $\bullet$  - Discovery in progress. The proportion of blue indicates the progress of discovery.

 $\bigcirc$  - No discovery scheduled.

Click a node in the tree to view associated systems and their properties in the table to the right. To view properties for all discovered systems, click the **Discovery** node.

A pie chart above the table displays information about discovered systems for the selected node. Choose a different criterion (**Device Type**, **Operating System,** etc.) from the pull-down menu to change the data displayed in the pie chart.

Click a slice in the pie chart or an item in the chart legend to filter for those systems. Only the systems represented in the slice are displayed in the table and reflected in the response links to the right. Click the slice or legend item again to clear the filter.

The response links to the right of the pie chart list systems according to how recently they responded to a request from the discovery agent. Click one of these links, such as **Recent (last day)**, to filter for those systems. Only those systems are displayed in the pie chart and in the table. Click the link again to clear the filter.

**Note:** Systems that do not respond are eventually purged from the database. By default, 30 days after the last response from a system, the system is deleted from the database.

A Quick Filter field below the response links allows you to filter for text in the **Name**, **IP Address**, **Domain**, **OS Name**, and **Origin** columns of the table.

Click a column header to sort the table by the column.

A key icon ( $\Box$ ) in the table indicates a discovery agent was able to authenticate with the system using one of the defined authentication profiles. Hover over the key icon to view the type and name of the authentication profile used.

You can export data for a discovery agent or network range. The data includes more columns than are displayed in the Inventory table. Data is exported to a .csv file, which is saved in a location you choose. To export data, click a discovery agent or network range in the tree, then select **Export Group** from the **Actions** menu.

**Note:** When you choose **Export Group**, all systems for the selected discovery agent, or selected network range, are exported, regardless of whether you filtered the display in the Inventory view.

# <span id="page-40-0"></span>**Appendix A: Advanced Configuration**

**Note**: Automated discovery scan settings, such as network ranges and authentication credential profiles, are configured within the Discovery Wizard that runs within the USM portlet in UMP. For information, see the section on the **Discovery Wizard** (see page 15).

This section contains the following topics:

<span id="page-40-1"></span>Running discovery server on a Robot Other Than the Primary Hub (see page 41) [Setting Maximum Java Heap Size](#page-41-0) (see page 42)

# **Running discovery\_server on a Robot Other Than the Primary Hub**

By default, the discovery server runs on the primary hub, which is the same robot where the data\_engine is running. The discovery server can run on a different robot as long as the discovery server can communicate with the data\_engine probe, and the database server, from its new location. To run the discovery server on a different robot other than the primary hub, follow these steps:

- 1. Deactivate or delete the discovery server on the primary hub--only one instance of the discovery server can be deployed.
- 2. In Infrastructure Manager, right click on the discovery\_server probe on the secondary hub. In Admin Console, click on the icon next to the discovery\_server on the secondary hub.
- 3. Select Raw Configure.
- 4. In the content window navigate to the setup > data\_engine key and click the Edit Key button. In Admin Console, click on the value field to edit it.

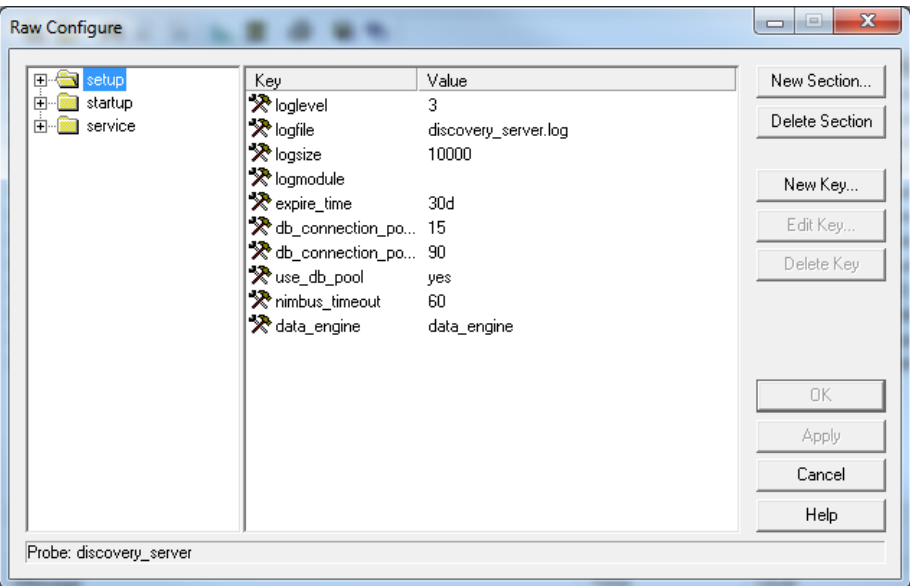

5. Specify the full data\_engine probe address

(*/domain/primary\_hub/primary\_robot*/data\_engine). You can look up the data engine address in Infrastructure Manager under the primary hub's SLM category.

<span id="page-41-0"></span>6. Activate or restart the discovery\_server in its new location.

### **Setting Maximum Java Heap Size**

The default maximum Java heap size for the discovery\_server and discovery\_agent probes is set using the Raw Configure option.

#### <span id="page-42-0"></span>**Discovery Server**

The default maximum Java heap size is 1 GB and is intended to support up to 5000 robots. For deployments with more than 5000 robots, we recommend you increase the maximum Java heap size by 1 GB for every 5000 additional robots (2 GB for 5001 to 10,000 robots; 3 GB for 10,001 to 15,000 robots).

- 1. Open the discovery\_server probe in Raw Configure:
	- *Admin Console:* click the icon next to the probe and select **Raw Configure**.
	- *Infrastructure Manager:* shift+right-click the probe and select **Raw Configure**.
- 2. Navigate to **startup > opt**.
- 3. Enter the desired value for **java\_mem\_max** using increments of 1024 MB:
	- $1 \text{ GB} = -Xmx1024m$
	- $\blacksquare$  2 GB = -Xmx2048m

#### <span id="page-42-1"></span>**Discovery Agent**

The default maximum Java heap size is 256 MB. For very large discovery ranges (equivalent to a class B subnet, or in excess of 30,000 addressable devices), we recommend you increase the maximum heap allocation to 512 MB or 1024 MB.

- 1. Open the discovery\_agent probe in Raw Configure:
	- *Admin Console:* click the icon next to the probe and select **Raw Configure**.
	- *Infrastructure Manager:* shift+right-click the probe and select **Raw Configure**.
- 2. Navigate to **startup > opt**.
- 3. Enter the desired value for **java\_mem\_max**:
	- $\blacksquare$  512 MB = -Xmx512m
	- $\blacksquare$  1 GB = -Xmx1024m